# VidyoRoom™ HD-40 with Pro Pack Getting Started Guide

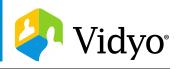

### What's included

Your HD-40 shipped with the HD-40 device, a power adapter, an infrared remote control with a 6 ft (1.82 m) USB A to USB B Cable and the items listed on the following table. The Pro Pack accessory kit adds the items listed in the second column.

#### Note:

- The Pro Pack accessory kit is available with or without Sony EVI-HD7 and Phoenix Quattro 3.
- The installation diagram on the following page shows the Sony EVI-HD7V camera and the Phoenix Quattro3 speakerphone. To view a list of these and other peripherals available with VidyoRoom, go to <a href="http://www.vidyo.com/support/peripherals">http://www.vidyo.com/support/peripherals</a>.

| VidyoRoom HD-40                                                                                                    | Pro Pack Accessory Kit                                                                                                    | Sony EVI-HD7                                                                                                    | Phoenix Quattro3                                        |
|----------------------------------------------------------------------------------------------------|----------------------------------------------------------------------------------------------------|----------------------------------------------------------------------------------------------------|---------------------------------------------------------|
| VESA mount bracket and hardware  Power adapter power cables for the United States, Europe, and Ireland/United Kingdom – 6 ft (1.82 m)  HDMI to HDMI Cable – 6 ft (1.82 m)  DVI to HDMI Cable – 6 ft (1.82 m)  Mini DisplayPort to DVI dongle  External infrared receiver with USB cable – 6 ft (1.82 m)  Ethernet cable, Cat5E – 7 ft (2.13 m)  AAA batteries, 2-Pack for VidyoRoom remote control | VISCA to serial cable, EVI control – 6 ft (1.82 m)  Serial to USB adapter – 1 ft (.30 m)  DVI to USB 3.0 dongle – includes 3 ft. (.91 m) USB 3.0 cable  USB hub | Camera  Power adapter and power cables for United States, Ireland and United Kingdom, and Europe – 6 ft (1.82 m)  DVI to DVI Cable – 15 ft (4.57 m)  Remote control | Quattro 3 unit USB A to USB Mini B cable Ethernet cable |

## Installing Your HD-40 with Pro Pack

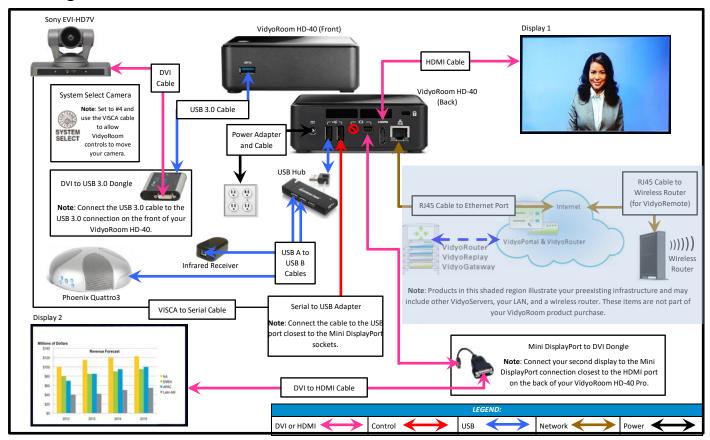

## Using the Remote Control

The VidyoRoom comes with a remote control that provides you with quick shortcuts to the most frequent VidyoRoom activities. As shown below, the functions of the buttons on the remote control vary depending on whether or not you're in a conference.

Not In Conference In Conference

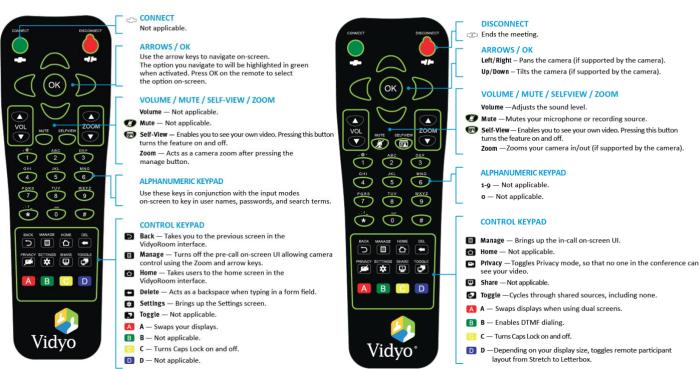

## Using the Lucky Clover Remote Control Keypad

The Lucky Clover remote control keypad is an alphanumeric character input method for your VidyoRoom remote control. Enabled by default, the feature can be disabled, if desired.

#### To disable the Lucky Clover remote control keypad:

- Press the Settings button on the remote control.
   The Settings screen appears with the Account tab selected by default.
- 2. Use the arrow buttons to navigate to the **Advanced** tab.
- 3. Press the down arrow key to the Lucky Clover Keypad field, then the right arrow key to turn it OFF.

#### To use the Lucky Clover remote control keypad:

- When in applicable text fields, press any button on the alphanumeric keypad.
  - The corresponding number is shown in the text field.
  - Alphanumeric options for the selected number are presented in a surrounding, clockwise clover format starting from the top.
- Use the arrow keys to select the options presented from top, right, bottom, or left (where applicable).
  - **Note**: Characters are automatically selected when either an arrow key is pressed; an alphanumeric character is pressed again, or
  - is pressed.

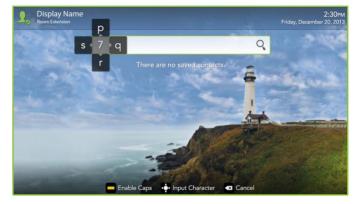

**Tip:** When available, remote control hints appear on the lower part of the screen.

## Configuring the Account and Network Settings

#### To configure the VidyoPortal™ account settings:

When the VidvoRoom powers up, press the **Settings** button on the remote control.

The Account screen displays the default IP address of your VidyoPortal as well as the default user name and password that came with your VidyoRoom. You must change these as described here.

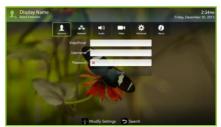

- Navigate to the **Username** text box and use the Lucky Clover Keypad to enter the name of the VidyoPortal.
- Navigate to the **Password** text box and use the Lucky Clover Keypad to enter the password for the VidyoPortal.
- Navigate to the VidyoPortal text box and use the Lucky Clover Keypad to enter the IP address or URL of the VidyoPortal. (You don't have to enter "http://".)

Navigate to the **Save** button and press to save your settings.

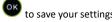

#### To configure the network settings:

Use the arrow buttons to navigate to the **Network** tab and press The Network screen appears:

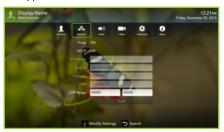

Your VidyoRoom is set to **Use DHCP** by default. This enables it to automatically obtain its IP address.

- If you want to change your VidyoRoom network settings, press the down arrow key to the DHCP field, then the right arrow key to turn DHCP OFF.
- Navigate to each text box, enter the appropriate network setting.
- Navigate to the **Save** button and press

For complete information about how to configure your settings and use the VidyoRoom, refer to the VidyoRoom Administrator and User Guide.

For more information about VidyoRoom, refer to the following:

- To obtain user documentation and access other helpful resources, register at selfservice.vidyo.com/register.
- To view a list of the various peripherals available with VidyoRoom, go to <a href="http://www.vidyo.com/support/peripherals">http://www.vidyo.com/support/peripherals</a>.